#### **Instructions** LZW42

## Next Gen Smart Lighting

We're excited to have you on this journey with us and we're here for you every step of the way. Not only are we smart home owners ourselves, but we build all of our products alongside 1,000's of passionate community members. To see how the project came to life and how everyone contributed, please see Page 30 or visit: inov.li/genesis. It's truly amazing working with people of all walks of life and even more humbling to see everyone's dedication to making some of the best smart home products.

Thank you so much for your trust in us and welcome to the next generation of smart lighting with Inovelli.

Eric H. - Founder/CEO Eric M. - Founder/CTO

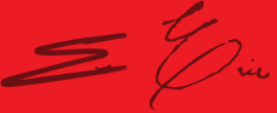

## Table of Contents

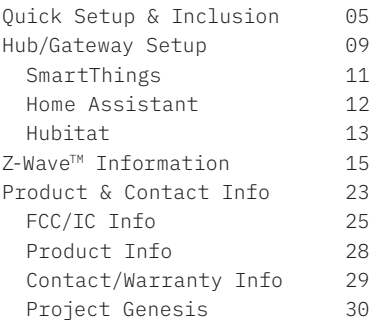

For the most recent instructions visit: inov.li/lzw42

## Navigating this Manual

We designed this manual as if we were installing the bulb ourselves. We suggest reviewing the full manual before beginning the installation process. There are three areas this manual covers:

- 1.Getting to know your bulb
- 2.Connecting to your hub/gateway
- 3.Configuring your bulb (optimize the settings)

As we continue to work with hub manufacturers, and improve our products. It may be necessary to periodically update this manual. You can always find the latest version of this manual by visiting: inov.li/lzw42

#### Quick Setup & Inclusion.

### Quick Setup Notes

We get it, you're ready to go. No need to flip through the manual, you want the abridged version. **This section assumes you have your bulb screwed in and powered off.**

It also assumes you know how to enter the Z-Wave pairing mode on your hub/gateway (and have a Z-Wave compatible hub/gateway).

To see which hubs are compatible, please visit: inov.li/lzw42hubs

While these instructions likely won't change, for the most up-todate instructions, we recommend visiting: inov.li/lzw42QS

## Including Your Bulb

**Pairing:** With the bulb turned off, start the inclusion process on your hub/gateway. Once the inclusion process is started, turn the bulb on and it will immediately blink two (2) times indicating it's in inclusion mode. If the bulb was included successfully, it will blink one (1) more time to confirm.

If the bulb is unsuccessful during inclusion, you can exclude (reset) the bulb by turning your bulb off, putting your gateway in exclusion mode and then turning your bulb on. It should blink twice to indicate it's in exclusion mode, followed by a single blink to confirm exclusion was successful. After exclusion, you can try inclusion again. If both fail, a factory reset will be required (pg. 21)

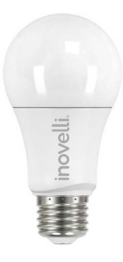

## Getting to Know Your Bulb

Please use the following page to get to know your smart bulb.

**RGBW:** This bulb has the ability to display a multitude of colors along the Red, Green, Blue spectrum. In addition, it can go from 2700K (warm white) to 6500K (cold white)

**E26 Base:** The base of this bulb can fit into the standard E26 socket.

**IMPORTANT:** This bulb needs to have constant power to it in order to send/receive wireless signals. Do not cut power.

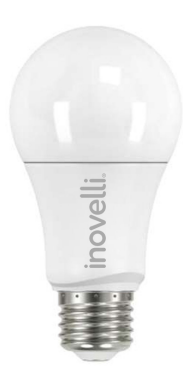

#### Hub/Gateway Setup.

## Hub/Gateway Setup Notes

As manufacturers update their hub/gateway platforms, the setup process may change. We recommend checking our website for the latest directions, by visiting the relevant short-links below.

If you don't see your hub, please go to: inov.li/lzw42OT

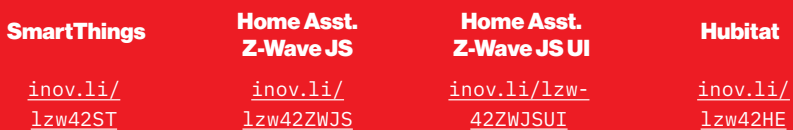

## SmartThings Instructions

**COMPATIBLE HUBS:** Samsung SmartThings Hub V1, V2 and Samsung or Aeotec Hub V3 (NOTE: You will need to install an Edge Driver to ensure full functionality of the bulb. For more info, please go to: inov.li/lzw42STPrereqs).

First, turn off the bulb and then follow the instructions below:

- Open the SmartThings app and click on the devices icon
- Tap on the (+) button and click, "Add Device"
- Click, "Scan nearby"
- Turn on the bulb and it should blink twice indicating it's in inclusion/pairing mode
- If successful, the bulb will blink one more time and your app will show the new bulb (feel free to rename it)

## Home Assistant Instructions

**COMPATIBILITY:** We recommend either Z-Wave JS or Z-Wave JS UI (formerly Z-Wave JS2mqtt). NOTE: you will also need a compatible Z-Wave stick - a full list can be found here: Z-Wave JS = inov.li/ lzw42ZWJSsticks or Z-Wave JS UI = inov.li/lzw42ZWJSUIsticks).

You didn't think we'd be able to fit the HA instructions in here, did you?! Please visit our website :)

**Z-Wave JS Instructions**

inov.li/lzw42ZWJS

**Z-Wave JS UI Instructions**

inov.li/lzw42ZWJSUI

## Hubitat Instructions

**COMPATIBLE HUBS:** Hubitat C3, C4, C5 and C7 (NOTE: You may need to install a Device Driver to ensure full functionality of the switch. We recommend doing this prior to pairing. For more info, please go to: inov.li/lzw42HEPrereqs).

First, turn off the bulb and then follow the instructions below:

- Login to your Hubitat portal and click on the devices tab
- Tap on the  $(+)$  Add Device button and click, "Z-Wave" under,  $\mathcal{X}$  Devices device manually"
- Click, "Start Z-Wave Pairing" and turn on the bulb (it should blink twice indicating it's in inclusion/pairing mode)
- If successful, the bulb will blink one more time and your app will show the new bulb (feel free to rename it) your hub should go into pairing mode, find and initialize the device

#### Page intentionally left blank.

#### Z-Wave Information.

#### About Z-Wave & This Device

As mentioned in the beginning of the manual, we're all smart home owners ourselves and have an amazing community of people who are eager to help and share their setups.

If you ever run into any issues, please do not hesitate to submit a ticket, or post in the community. We'd love to hear from you.

**Community Link:** inov.li/community

**Submit a Ticket:** inov.li/support

Thanks again for your support and we look forward to helping you get the most out of our smart home!

## Z-Wave Parameters

There is only one parameter on this bulb and it relates to the behavior the bulb displays when physical power is restored to it. The default value has the bulb turning on after a power outage, whereas if you'd like to have the bulb turn on to the last state, you would change it to a value of 1. For the most up-to-date information around the parameters, please visit our website here: inov.li/lzw42parameters

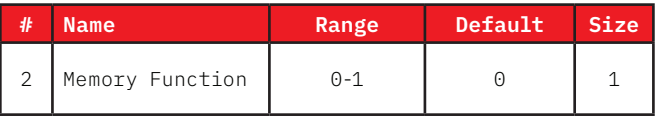

# Command Classes

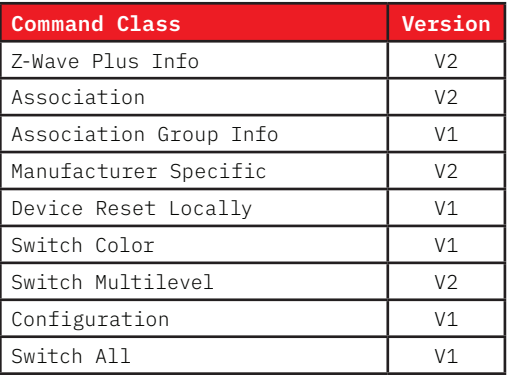

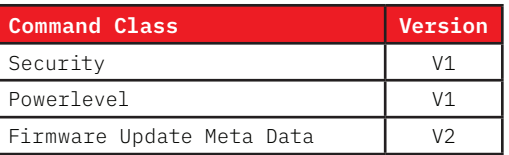

## Manufacturer Compatibility

This product can be operated in any Z-Wave network with other Z-Wave certified devices from other manufacturers. All non-battery operated nodes within the network will act as repeaters regardless of vendor to increase reliability of the network. Each module is designed to act as a repeater, which will re-transmit a radio frequency (RF) signal by routing the signal around obstacles and readio dead spots to ensure that the signal is received at its intended destination. The Inovelli RGBW A19 Bulb is a security enabled Z-Wave Plus™ device. A security enabled Z-Wave Plus controller must be used in order to fully utilize the product.

## Factory Reset / Exclusion Info

To factory reset your device, power on and off your bulb six (6) times with each time taking between 0.5 and 2 seconds. You may also use a certified Z-Wave controller to remove the device from your network to factory default. Only use these procedures in the event that the primary controller is missing or otherwise inoperable.

Exclusion will reset your device as well and can be done directly from the hub. This is helpful if you're running into issues with inclusion. To exclude a device, start by turning your bulb off. Then start the exclusion process on your hub and turn the bulb on. It should flash two (2) times indicating it's in exclusion mode. If successful, it will blink one more time.

#### Page intentionally left blank.

#### Product & Contact Info.

#### Product & Contact Info Notes

As mentioned in the beginning of the manual, we're all smart home owners ourselves and have an amazing community of people who are eager to help and share their setups.

If you ever run into any issues, please do not hesitate to submit a ticket, or post in the community. We'd love to hear from you.

**Community Link:** inov.li/community

**Submit a Ticket:** inov.li/support

Thanks again for your support and we look forward to helping you get the most out of our smart home!

## FCC/IC Statements

**FCC Caution:** Any changes or modifications not expressly approved by the party responsible for compliance could void the user's authority to operate this equipment. This device complies with Part 15 of the FCC Rules. Operation is subject to the following two conditions: (1) This device may not cause harmful interference, and (2) this device must accept any interference received including interference that may cause undesired operation.

**NOTE:** This equipment has been tested and found to comply with the limits for a Class B digital device, pursuant to Part 15 of the FCC Rules. These limits are designed to provide reasonable protection against harmful interference in a residential installation.

This equipment generates, uses and can radiate radio frequency

## FCC/IC Statements (Cont.)

energy and, if not installed and used in accordance with the instructions, may cause harmful interference to radio communications. However, there is no guarantee that interference will not occur in a particular installation. If this equipment does cause harmful interference to radio or television reception, which can be determined by turning the equipment off and on, the user is encouraged to try to correct the interference by one or more of the following measures:

Reorient or relocate the receiving antenna, increase the separation between the equipment and receiver, connect the equipment into an outlet on a circuit different from that to which the receiver is connected or consult the dealer or an experienced radio/ TV technician for help. This equipment should be installed and

operated with minimum distance 8in (20cm) between the radiator and your body.

**IC Caution:** This device complies with Industry Canada licenseexempt RSS standard(s). Operation is subject to the following two conditions: (1) this device may not cause interference, and (2) this device must accept any interference, including interference that may cause undesired operation of the device.

**DECLARATION DE CONFORMITE D'INDUSTRIE CANADA:** Ce périphérique a été testé et reconnu conforme aux limites spécifiées dans RSS-210. Son utilisation est soumise aux deux conditions suivantes: (1) il ne doit pas provoquer d'interférences gênantes et (2) il doit tolérer les interférences, notamment celles susceptibles d'en perturber le fonctionnement.

## Product Info

```
Name: RGBW A19 Smart Bulb
SKU #: 17W42Power: 120V AC, 60Hz 
Signal (Frequency): 908.42 MHz
Operating Temperature Range: 32-104 °F (0-40 °C)
Lumens: 806
Wattage: 9.5W (60W Equivalent)
Range: Up to 100 meters line of sight between the Wireless 
Controller (HUB) and the closest Z-Wave Repeater.
Certifications: UL Listed (#E345327), FCC/IC & Z-Wave Plus Certified
```
For indoor use. Specifications subject to change without notice due to continuing product improvement.

# Company Info / Warranty

If you run into any issues, feel free to reach out to us at: contact@inovelli.com. We typically answer tickets within 24-48 hours and are staffed by actual smart home owners.

All Inovelli products come with a one (1) year warranty (defined as 365 days). This warranty protects you from breakdowns in the material or workmanship under normal use. This warranty is limited in a couple areas. Purchases must be made from Inovelli or an authorized reseller. The product should be used in the manner directed in the instructions. The product must only be used and/or installed in the United States or Canada.

For full warranty info, please visit: inov.li/warranty

## Project Genesis

There's a double meaning here with this one. Fun fact about Inovelli – the first product we ever launched was an RGBW bulb and the first book in the Bible is Genesis where God promises to never flood the Earth again and His covenant was sealed by a rainbow – or some interpretations say an RGBW light bulb!

To see the project come to life, feel free to visit the project page: inov.li/genesis

#### Thank You.

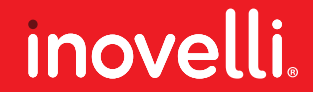